# プログラマブルキーボード **KB** シリーズ取扱説明書

# 改訂履歴

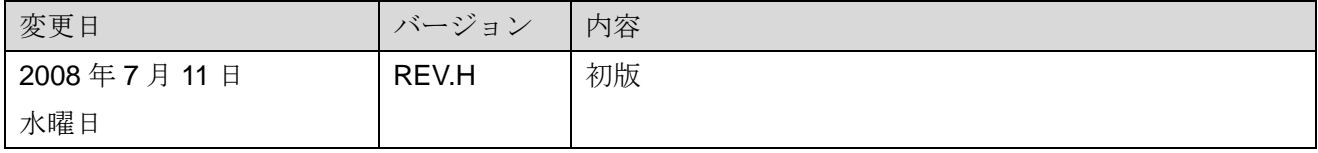

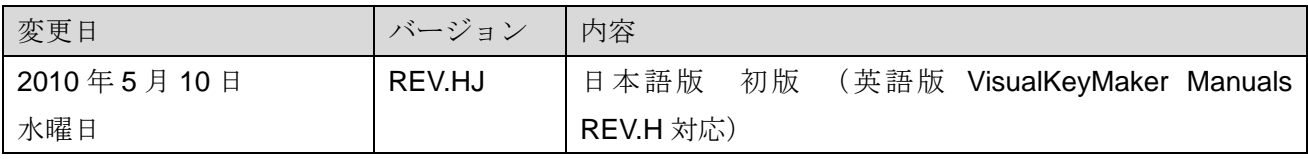

連邦通信委員会の規定するアメリカ 50 州、 特別行政区、米国属領および占領地向け表

示

#### **FCC COMPLIANCE STATEMENT**

This device complies with Part 15 of the FCC. Rules. Operation is subject to the following two conditions: (1) This device may not cause harmful interference, and (2) this device must accept anyinterference received, including interference that may cause undesired operation.

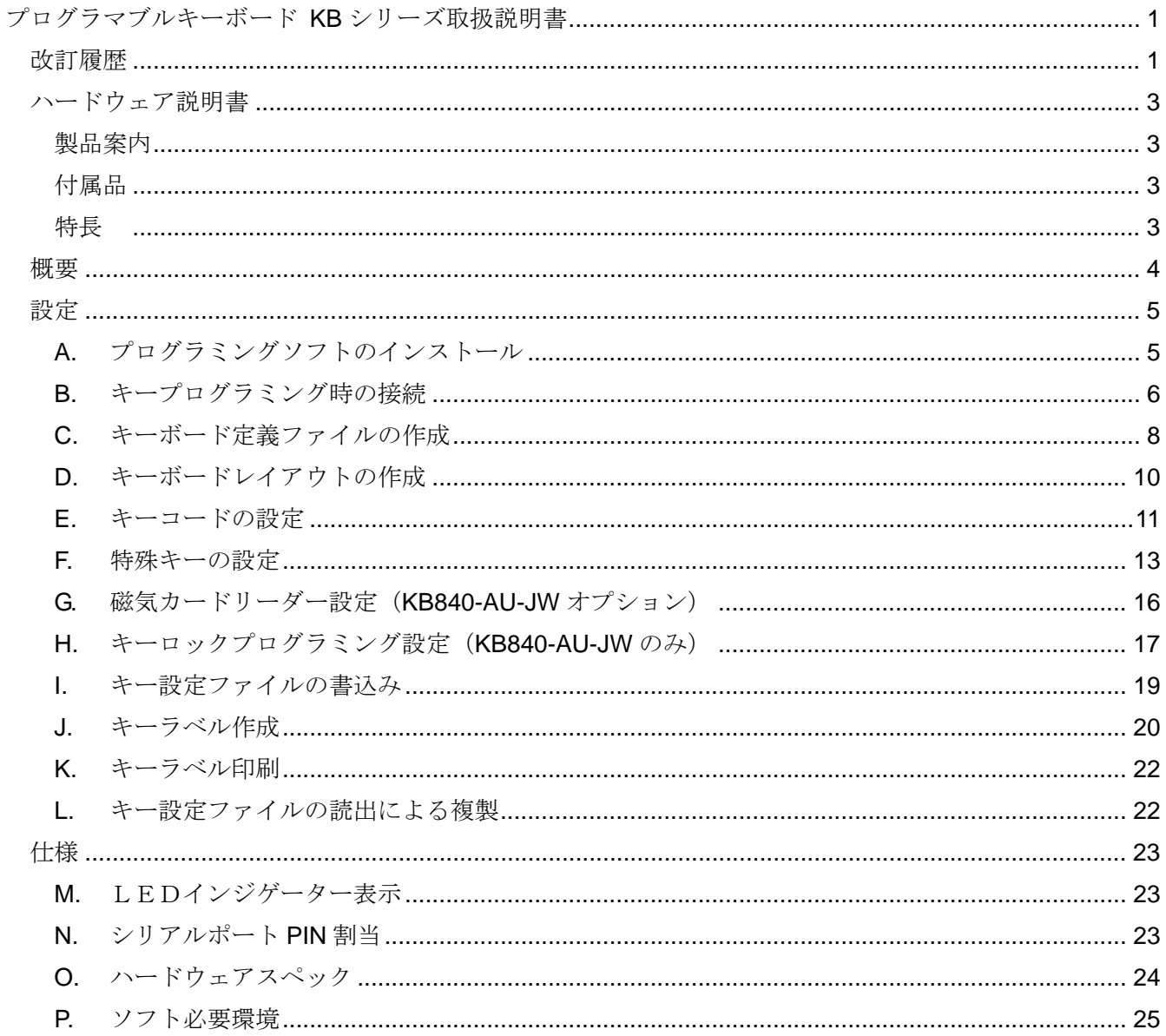

 $\mathcal{A}$ 

# ハードウェア説明書

この章は KB 端末装置のハードウェアについて書かれています。

#### 製品案内

- **KB –20 AU JW**
- ①②③④
	- ① モデル名**: KB ② 機種番号: 20→ 20 キー** 58→ 58 キー 840→ 84 キー ③ 接続インターフェイス**:** 
		- **AU→ USB AP→ PS/2** 
			- **AR→ RS-232C**
	- ④ タイプ**:**

#### 0→ 標準仕様

#### JW-> 日本向け仕様

#### 付属品

- RS-232C ケーブル: WAS-1455 (USB モデル、PS/2 モデル)
- WAS-1569+WAS1536A(RS-232C モデル)
- PS/2 電源供給ケーブル:WAS-1536A(RS-232C モデル)
- 1×2 キートップ(水平取り付け用、垂直取り付け用)
- キートップ取外し治具
- CD-ROMディスク (設定ツール VisualKeymaker 及び取扱説明書)

#### 特長

- プログラマブルキー数 20 キー, 58 キー, 84 キーの3種類
- スキャンコードメモリー480 バイトで 1 キーあたり約 160 キー分のキー登録が可能(※KB840 モデル はスキャンコードメモリー333 バイトで 1 キーあたり約 111 キー分登録可能)
- 1倍キー、2倍キー(縦・横)、4倍キーのキートップ組合せにより自由なキーレイアウトが可能
- チェリーMX スイッチ黒軸を採用しており 5000 万回以上の長寿命
- **接続インターフェイスは USB, PS/2, RS-232C をサポート**
- キーコード設定時のみ別途 RS-232C 接続により設定、操作時は RS-232 ケーブルの取り外しによりユ ーザーによる設定変更を防止
- ユーティリティソフト VisualKeymaker によりマウスのドラック&ドロップと接続された PC キーボー

©*2010 JW-System Co., ltd* 

ドより簡単なキーコード設定が可能

• キートップに挟むキー文字ラベルの作成・印刷がユーティリティソフトより可能

## 概要

プログラマブルキーボード KB シリーズは、各キーへ自由なキーコードを設定、自由なキーレイアウトが行 える多業種向けのプログラマブルキーボードです。

キーのプログラミングはキープログラミングソフトVisualKeymakerよりマウスのドラック&ドロップと接 続されている PC キーボードのキーより簡単に設定が行えます。

またプログラミングとは別にキートップへのデザインした文字表示用キーラベルを制作しプリンタより印 刷できます。

1 キーあたり約 160 キーまで登録可能です。(KB840 モデルは約 111 キー)

マクロ起動のコードを登録、アプリケーション操作や受取りのコードの登録など接続側ホストへのトリガー キーボードを利用戴けます。

# 設定

# **A.** プログラミングソフトのインストール

- 1. 付属 CD-ROM をパソコンに挿入します。自動的に起動画面が表示されます。
- 2. 表示画面より VisualKeyMaker を選択します。

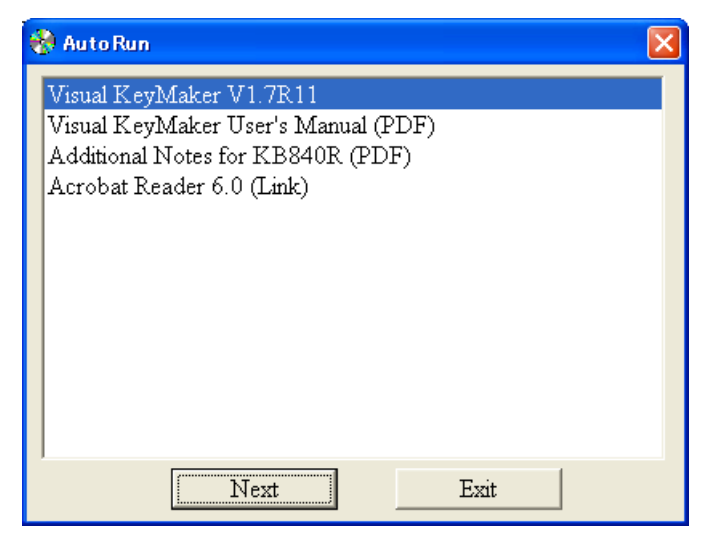

- 3. 「Next」をクリックしてインストールを開始します。
- ※ インストールしているソフトウェアはドライバではありません。キーボードへのキープログラミン グソフトウェアです。KB キーボードはウィンドウズ標準の汎用ドライバを使用しています。

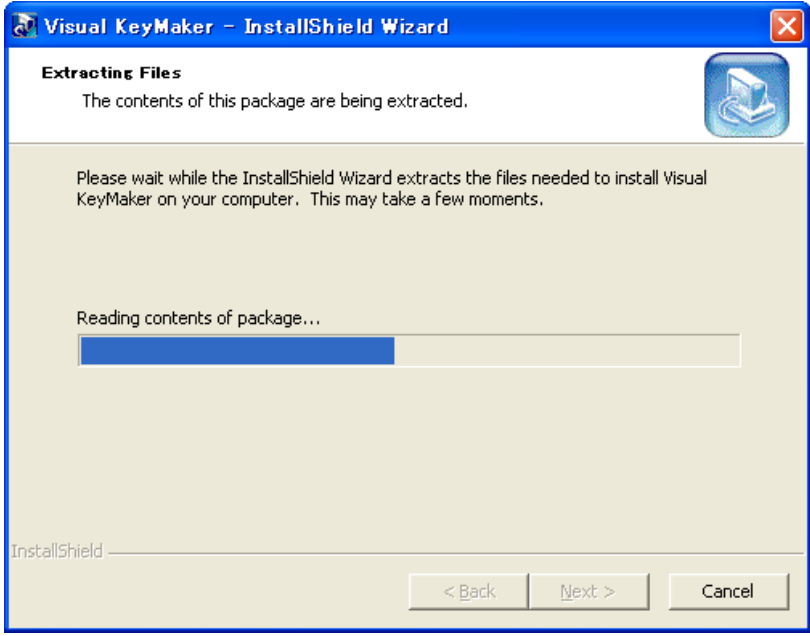

©*2010 JW-System Co., ltd* 

## **B.** キープログラミング時の接続

- 1. USB (PS/2) ケーブルをパソコン側の USB (PS/2) ポートに接続します。(※USB,PS/2 ケーブルは キープログラミング時の 5V 電源供給の為に接続します。USB,PS/2 ケーブルプログラミング時のデ ータ通信には利用されません。)
- 2. 付属の RS-232C ケーブル (WAS-1455) を KB プログラマブルキーボード側と PC 側に接続します。 (※RS-232C 版は RS-232C ケーブル WAS-1569A と PC 側の PS/2 ポートより 5V 電源を供給用の WAS-1536A で接続します。)

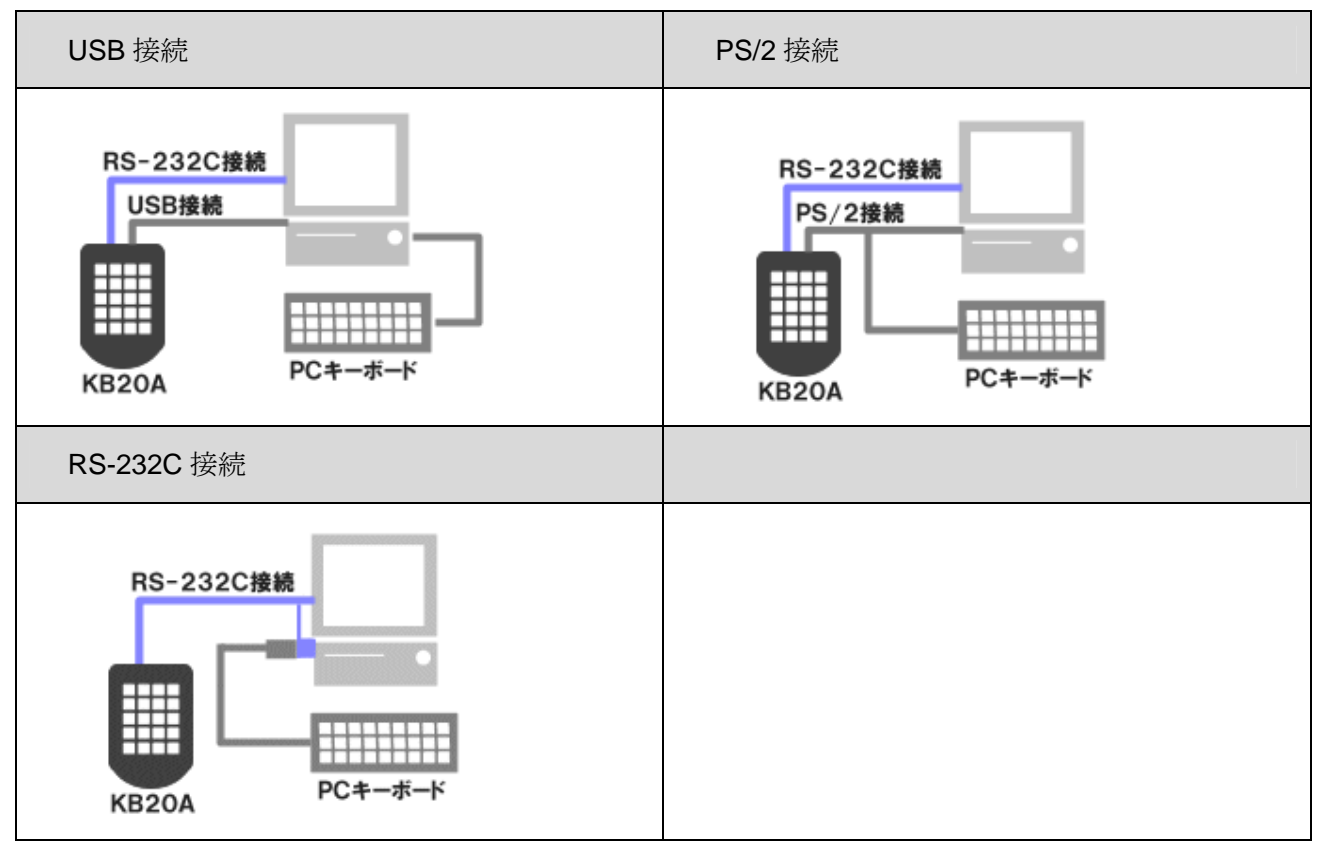

3. プログラミングソフトウェア VisualKeymaker を起動します。起動時に自動的に接続されている KB キーボードがあるかポートをスキャンします。

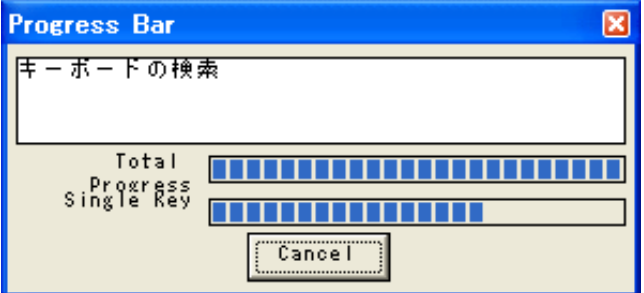

4. 自動スキャンにより KB シリーズキーボードを認識した場合 VisualKeymaker はキーボードが接続さ れた COM ポートをステイタスバーに表示します。

©*2010 JW-System Co., ltd* 

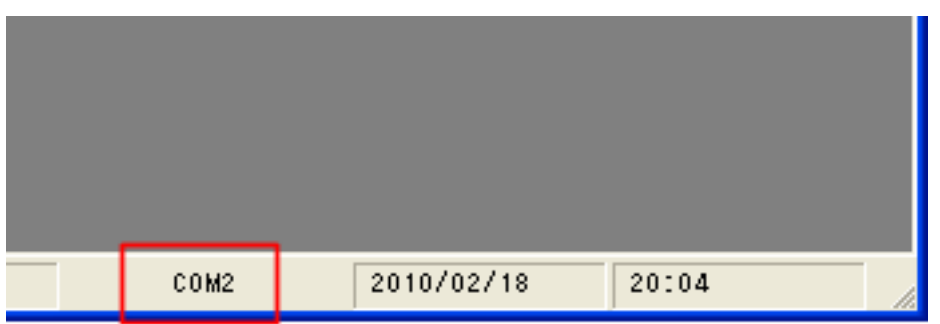

- 5. または「ツール」メニューの「キーボードの検出」からスキャンを行い接続されている KB シリーズ キーボードを認識することができます。
	- ※ RS-232C ケーブル (WAS-1455) はキープロミング時のみ接続します。キーボードプログラミング が終了した後は RS-232C ケーブルを取外し通常のキーボードとして利用できます。
	- ※ KB840 モデルは RS-232C ケーブル(WAS-1455)を接続しないキープログラミングをサポートし ていますが、設定が明確な RS-232C ケーブル(WAS-1455)を使用したキープログラミングを推 奨しております。

## **C.** キーボード定義ファイルの作成

1. 「ファイル」メニューの「新規」から新しいキーボード定義ファイルの作成を行います。

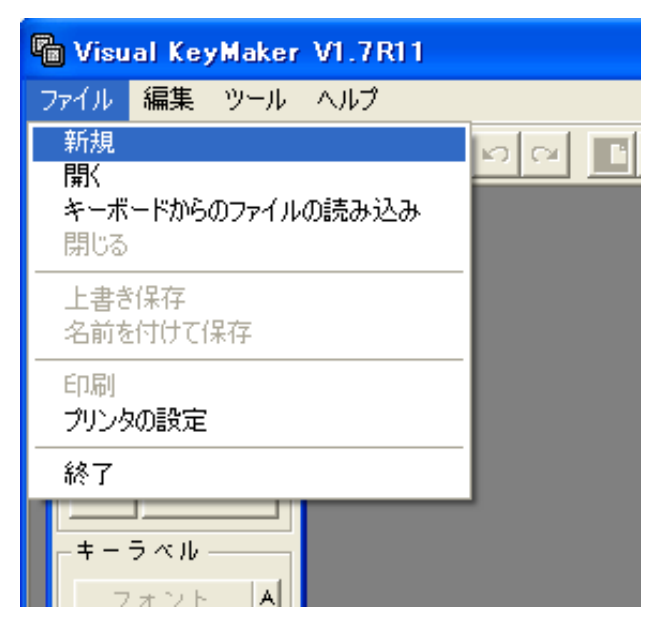

2. 接続している KB シリーズキーボードのモデルと一致するモデルを選択します。

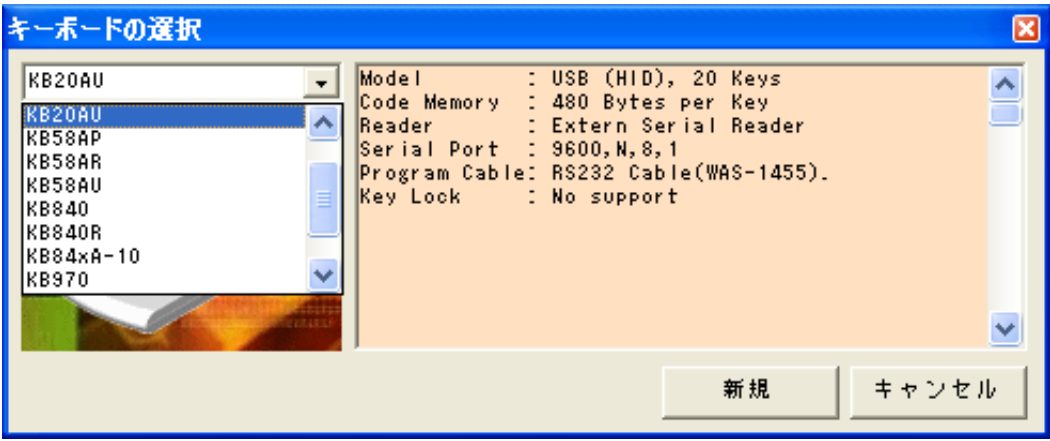

モデルを選択した後新規の定義ファイルを作成する為、「新規」ボタンをクリックします。 下記型名と選択モデルの対応をご参考お願いします。

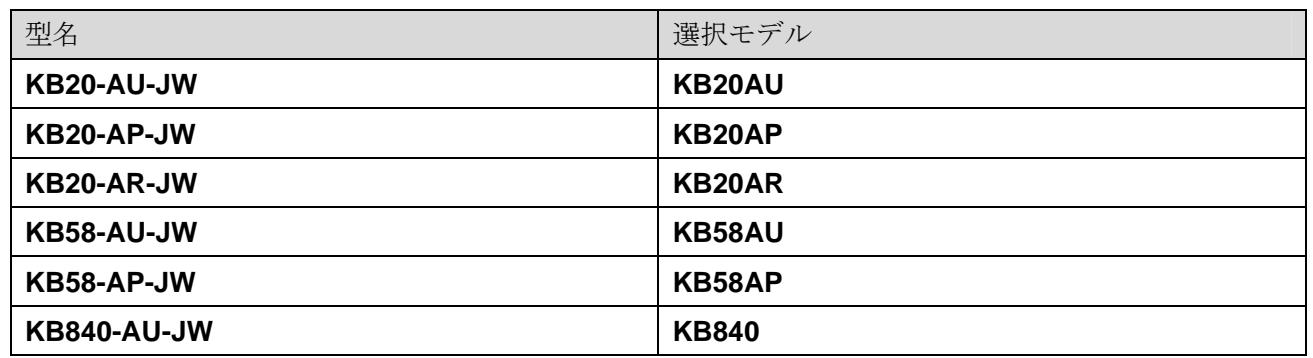

※ KB シリーズはオプションにより上記モデル以外にも多く種類があります。用途に応じたモデルの

©*2010 JW-System Co., ltd* 

ご用意が可能です。

3. モデルに対応したキーボードのレイアウト画面が表示され、キーボードの定義ファイルの作成が行え ます。

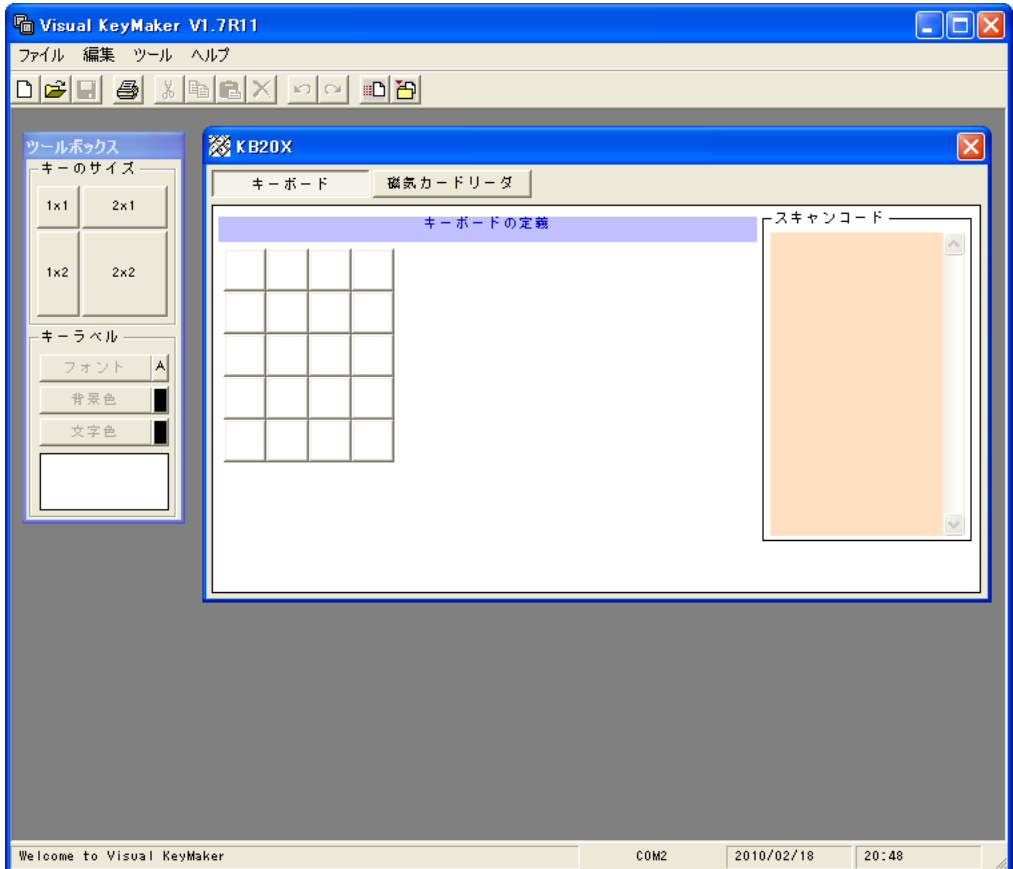

©*2010 JW-System Co., ltd* 

# **D.** キーボードレイアウトの作成

「ツールボックス」ウィンドウの「キーサイズ」から 1×2 倍、2×2 倍を選択し、クリックしたまま左側の キーボードレイアウト画面へドラッグし、レイアウトをしたい位置でドロップします。1×1 倍、1×2 倍、 2×2 倍のキー組合せで自由なレイアウトが行えます。

#### 例:

2×2 倍キーをツールボックスウィンドウよりドラックし、キーボードへレイアウト。

![](_page_9_Picture_87.jpeg)

キーボードレイアウトへ 1 倍キーのドラック&ドロップによりレイアウトされた 1×2 倍、2×2 倍キー のキャンセルが行えます。

#### **E.** キーコードの設定

1. キープログラミングを行いたいキーレイアウト上の 1 キーをクリックして選択します。

![](_page_10_Picture_119.jpeg)

2. PC に接続されているキーボードからキーを入力します。VisualKeymaker は入力された全てのキーの キーコードを選択されたキーレイアウトのキー内に読込みます。

注意:

- a キープログラミングの際、キーコードの修正作業のファンクションキー操作(Delete や Backspace 等)は PC接続のキーボードから行わず、VisualKeymaker のツール(※3参照)より操作を行ってく ださい。これらのファンクションキーは修正ではなく、キーコードとして記録されてしまいます。
- b 「ツールボックス」内のキーラベルのテキストと入力されたキーコードを混同しないで下さい。キー ラベルのテキストボックスはラベルに表示される文字列です。

例:

キーボードレイアウトの 1 キーへ「JWS」を入力。右側のスキャンコード画面に入力された「JWS」の スキャンコード(キーコード)が表示されます。一方で画面左側のキーラベルのテキストも同様に「JWS」 と表示されています。

キーラベルのテキストを直接「JW」の 2 文字に変更しても、キーコードはそのまま残っているのが確認 できます。キーコードとキーラベルテキストは別々の設定になっています。

©*2010 JW-System Co., ltd* 

![](_page_11_Picture_38.jpeg)

3. キープログラミングの際、キーコードの修正作業のファンクションキー操作(Delete や Backspace 等)はツールより操作を行ってください。

![](_page_11_Picture_39.jpeg)

4. レイアウトキーの上で右クリックにより「元に戻す」「ややり直し」メニューが表示されます。右ク リックメニューよりすばやくキーコード設定作業が行えます。

## **F.** 特殊キーの設定

1. 「ツール」メニューの「特殊キー」を選択すると特殊キーウィンドウが表示されます。

![](_page_12_Figure_2.jpeg)

2. 特殊キーからキーを選択してキーレイアウトへドラッグ&ドロップをして特殊キーの設定が行えま す。

例:

ミュート (Mute) キーをキーレイアウトの1つのキーに設定する場合は Mute キーをドラッグしてキー レイアウトへ配置するだけです。

![](_page_13_Picture_102.jpeg)

下記型名と選択モデルの対応をご参考お願いします。

## **Multi-Media Keys:**

Vol+: ボリュームアップ Vol-: ボリュームダウン Mute: ミュート Play / Pause : 再生 or 一時停止 Stop : 停止 Next : 次 Prev : 前

#### **Hot Keys:**

E-Mail: メールソフト起動 Calculator: ウィンドウズ "計算機" 起動( Win Me/XP のみ) My Computer: ウィンドウズ"マイコンピュータ" 起動(Win Me/XP のみ)

#### **Internet Keys:**

Search : ブラウザ検索ウィンドウを開く Home : ブラウザを起動し"ホーム"のページを表示

©*2010 JW-System Co., ltd* 

Back : ブラウザ"戻る" Forward : ブラウザ"次へ" Refresh : ブラウザ"更新" Favorite : ブラウザ"お気に入り"を開く

#### **Patch :**

Ctrl-Alt-Del : ウィンドウズシステムのログイン・ログアウト画面表示キー。

## 注意:

ウィンドウズの OS やバージョンの環境により特殊キーは上手く動作しない場合があります。

©*2010 JW-System Co., ltd* 

# **G.** 磁気カードリーダー設定(**KB840-AU-JW** オプション)

磁気カードリーダーの設定はキーボード自体が磁気カードリーダーを内蔵しているか、または外付けシリア ル磁気カードリーダー接続に対応しているモデルが対象となります。

- ※ キーコードとして読み取った磁気カードデータを出力する為、接続しているキーボード言語 (Japanese)を選択します。
- 1. "磁気カードリーダー"を選択し、設定画面を表示させて下さい。
- 2. リーダーのタイプとして、ディスエイブル(無効)、インターナルリーダー(内蔵リーダー)、エクス ターナルリーダー(外付けリーダー)を選択して下さい。
- 3. 磁気カードのトラック 1~3 の Enable のチェックを付ける、または外して有効と無効の設定を行って 下さい。

![](_page_15_Picture_119.jpeg)

- 4. 前置き文字列(Preamble)、後置き文字列(Postamble)の Enable チェックボックスのオンにより磁気 カードリーダーより読んだデータの前と後に各最大 32 文字まで文字列を付加したデータの出力が行 えます。付加できる文字列は ASCII 20H-7FH の範囲です。
- 5. Uppercase チェックボックスをオンにすると磁気カードから読んだデータを英語大文字に変換して 出力します。
- 6. "Add CR-LF For Reader Data"のチェックボックスをオンにすると出力しあ磁気カードデータの最後 に改行の"CR-LF"を付加します。

©*2010 JW-System Co., ltd* 

# **H.** キーロックプログラミング設定(**KB840-AU-JW** のみ)

キーロックがキーボードに内蔵されている KB840-AU-JW モデルが対象となります。

![](_page_16_Figure_2.jpeg)

![](_page_16_Figure_3.jpeg)

2. キーボードのキーへのキーコード設定と同様にキープログラミング設定するキーロックのポジショ ンを選択し、PC に接続されているキーボードからキー入力します。入力された全てのキーのキーコ ードが選択されたポジションキー内に読込まれ設定されます。("E. キーコードの設定"参照)

![](_page_16_Figure_5.jpeg)

- 3. キープロパティ内の"ビープ音"チェックボックスをオンにするとキーロックのポジションが設定され た際にビープ音が鳴る様になります。
- 4. "キー入力禁止"チェックボックスをオンにするとキーロックのポジションが OFF 位置の場合にキー ボードはロックされ、入力が行えなくなります。
- ©*2010 JW-System Co., ltd*  5. "Std KB Program"チェックボックスをオンに設定をすると設定キープログラミングソフト

VisualKeymaker を使用せずに KB840-AU-JW キーボードへキーコードの設定が行える様になります。 次のⅰ~ⅵの手順によりキーコードの設定が行えます。

![](_page_17_Figure_1.jpeg)

- i. "PRG" ポジションで"Std KB Program"チェックボックスをオンにして、設定ファイル(定義データ) を KB840-AU-JW キーボードへダウンロードします。
- ii. キーコードプログラミングの為、KB840-AU-JW キーボードの背面 PS/2 ポートへ PC キーボード を接続します。
- iii. キーロックを"PRG"ポジションへ回します。設定モードが有効となり、Ready LED が消灯します。
- iv. KB840-AU-JW の設定したいキーを押します。キーへのプログラミングが設定モードが有効となり Ready LED が点滅します。
- v. 接続している PCキーボードからプログラミング設定を行いたいキーを押しキーコードを入力して 行きます。
- vi. 設定を終了する際、設定を行っている KB840-AU-JW キーを再度押します。Ready LED が消灯し、 設定モードが無効になります。

#### 注意:

- a 1倍キーのみ設定が行えます。1×2倍キー、2×2倍キーへの設定は VisualKeymaker より行ってくだ さい。
- b Std KB Program によりキーコードプログラミングを行う場合、設定モードを有効してキーを押した 瞬間にキーボードに記録されていた全キーのキー設定は削除されます。注意して下さい。

©*2010 JW-System Co., ltd* 

# **I.** キー設定ファイルの書込み

各キーへキーコードプログラミング設定を行った後に設定ファイルをキーボード側へ書込みます。 1. 「ツール」メニューの「定義データの書き込み (ALL Keys)」を選択します。

![](_page_18_Picture_2.jpeg)

2. キーボード書込み状態表示ウィンドウが開き、キーボード側へ設定ファイルが書き込まれます。

![](_page_18_Picture_90.jpeg)

3. 全キーの設定書込みではなく、1 キーのみの書込みの場合は「編集」メニューの「定義データの書き 込み(Single Key)」を選択して 1 キーのみ書き換えができます。

©*2010 JW-System Co., ltd* 

## **J.** キーラベル作成

キーボードのキートップ(カバーとベース)に挟み込むキーラベルの作成がVisualKeymaker上で行えます。 キーラベル文字はプログラミング設定で PC キーボードより押したキーがキーラベル文字として表示され ますが、ツールボックス内で文字のみ編集が行えます。ツールボックス内での文字編集は設定したキーのキ ーコードの変更を行いません。

![](_page_19_Picture_54.jpeg)

- 1. キーラベル文字の変更を行いたいキーを選択します。
- 2. カーソルをツールボックスウィンドウのテキストボックスに移動します。
- 3. キーラベル文字の編集を行います。

©*2010 JW-System Co., ltd* 

![](_page_20_Figure_0.jpeg)

©*2010 JW-System Co., ltd* 

# **K.** キーラベル印刷

キーラベルの作成した後にラベルの印刷を行います。キーラベルの印刷は「ファイル」メニューの「印刷」 を選択します。VisualKeymaker は印刷プレビュー画面を表示します。プレビュー画面の印刷ボタンを押す と、キーラベルが印刷されます。印刷されたラベルはカットしてキートップへ挟んでご利用戴けます。

![](_page_21_Picture_45.jpeg)

# **L.** キー設定ファイルの読出による複製

KB キーボードより既に設定してあるキー設定ファイルを読み出して保存した後、別の同モデルキーボード へ書込みを行い複製することは可能です。

©*2010 JW-System Co., ltd* 

# 仕様

# **M.** LEDインジゲーター表示

KB-20AU-JW / KB-58AU-JW

![](_page_22_Picture_162.jpeg)

#### KB-840AU-JW

![](_page_22_Picture_163.jpeg)

# **N.** シリアルポート **PIN** 割当

စံစံစံ ò ĉ

- 1. PIN 割当は PC の RS-232C と同様です。
- 2. PIN 4番 (DTR) はシリアルリーダー用の電源出力 PIN です。
- 3. N/C は No Connect を意味しています。

![](_page_22_Picture_164.jpeg)

©*2010 JW-System Co., ltd* 

# **O.** ハードウェアスペック

![](_page_23_Picture_232.jpeg)

©*2010 JW-System Co., ltd* 

# **P.** ソフト必要環境

1. USB HID インターフェイス対応:

Windows<sup>®</sup> 98SE/Me/2000/XP(HID Driver supported by Windows® Install CD of Microsoft<sup>®</sup>) DOS (Supported by PC BIOS ,enable USB Keyboard in BIOS).

2. Visual KeyMaker :

サポート OS : Windows® 98SE/Me/2000/XP32bit/Vista32bit, 必要メモリ : 64MB

©*2010 JW-System Co., ltd*